## **CIVIC HOOLDUSE VAATAMINE**

- 1. Käivitage auto mootor.
- 2. Kui hakkab näitama hoolduse hoiatust (pilt 1), siis klõpsake rooli vasakul pool olevat "i" klahvi (pilt 2, A), et hoolduse hoiatus ekraanilt eest ära läheks.
- 3. Vajutage "MENU" nuppu (pilt 2, C). Kasutades nuppe  $+$  ja – (pilt 2, D) valige menüüst rida "Vehicle information" (pilt 3) seejärel vajutage nool paremale (pilt 2, B). Kasutades nuppe + ja – leidke menüüst rida "Maintenance info" (pilt 4) ning vajutage nool paremale.

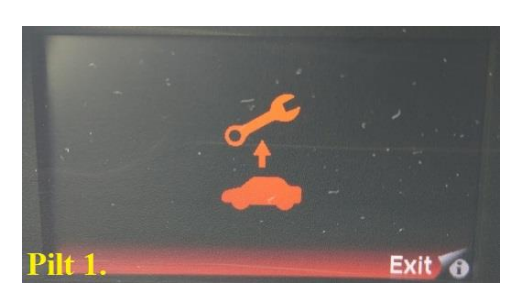

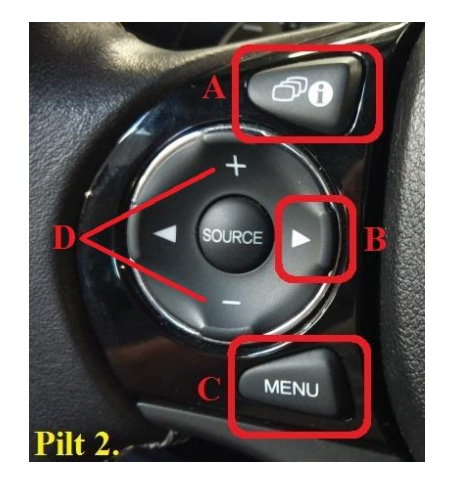

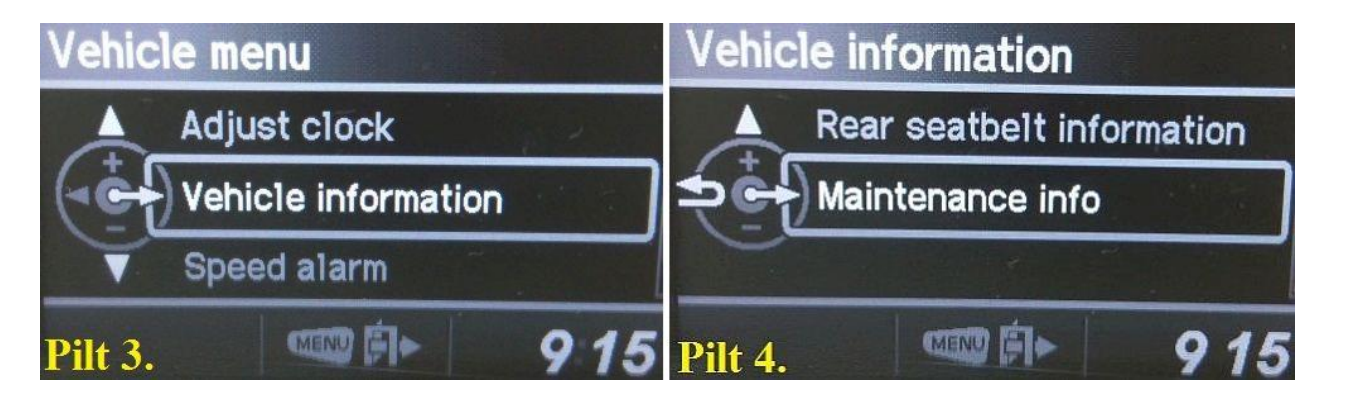

4. Paremal üleval ääres olev rida (pilt 5, punase noolega kõrval) näitab, mis hooldust on vaja teha **(see rida on vaja öelda, kui lepite hoolduse aega kokku)**. Selle all olev rida näitab, mitu ööpäeva (või kilomeetrit – kui peale numbrit on tähis km) on hoolduseni aega jäänud. Kui numbri ees on miinus (-), siis on hoolduse aeg üle õige aja läinud.

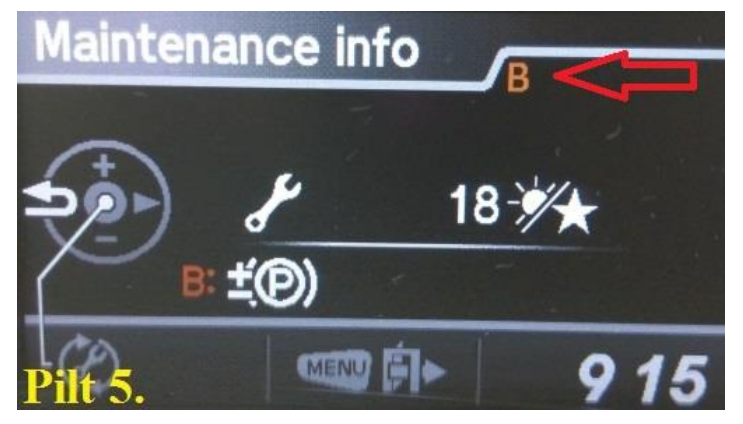